# NetWitness® Platform Version 12.3.1.0

Azure Installation Guide

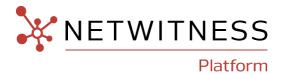

#### **Contact Information**

NetWitness Community at <a href="https://community.netwitness.com">https://community.netwitness.com</a> contains a knowledge base that answers common questions and provides solutions to known problems, product documentation, community discussions, and case management.

#### **Trademarks**

RSA and other trademarks are trademarks of RSA Security LLC or its affiliates ("RSA"). For a list of RSA trademarks, go to <a href="https://www.rsa.com/en-us/company/rsa-trademarks">https://www.rsa.com/en-us/company/rsa-trademarks</a>. Other trademarks are trademarks of their respective owners.

## License Agreement

This software and the associated documentation are proprietary and confidential to RSA Security LLC or its affiliates are furnished under license, and may be used and copied only in accordance with the terms of such license and with the inclusion of the copyright notice below. This software and the documentation, and any copies thereof, may not be provided or otherwise made available to any other person.

No title to or ownership of the software or documentation or any intellectual property rights thereto is hereby transferred. Any unauthorized use or reproduction of this software and the documentation may be subject to civil and/or criminal liability.

This software is subject to change without notice and should not be construed as a commitment by RSA.

## **Third-Party Licenses**

This product may include software developed by parties other than RSA. The text of the license agreements applicable to third-party software in this product may be viewed on the product documentation page on NetWitness Community. By using this product, a user of this product agrees to be fully bound by terms of the license agreements.

## Note on Encryption Technologies

This product may contain encryption technology. Many countries prohibit or restrict the use, import, or export of encryption technologies, and current use, import, and export regulations should be followed when using, importing or exporting this product.

#### Distribution

Use, copying, and distribution of any RSA Security LLC or its affiliates ("RSA") software described in this publication requires an applicable software license.

RSA believes the information in this publication is accurate as of its publication date. The information is subject to change without notice.

THE INFORMATION IN THIS PUBLICATION IS PROVIDED "AS IS." RSA MAKES NO REPRESENTATIONS OR WARRANTIES OF ANY KIND WITH RESPECT TO THE INFORMATION IN THIS PUBLICATION, AND SPECIFICALLY DISCLAIMS IMPLIED WARRANTIES OF MERCHANTABILITY OR FITNESS FOR A PARTICULAR PURPOSE.

#### Miscellaneous

This product, this software, the associated documentations as well as the contents are subject to NetWitness' standard Terms and Conditions in effect as of the issuance date of this documentation and which can be found at <a href="https://www.netwitness.com/standard-form-agreements/">https://www.netwitness.com/standard-form-agreements/</a>.

© 2023 RSA Security LLC or its affiliates. All Rights Reserved.

November, 2023

# **Contents**

| Azure Installation Overview                                           | 5  |
|-----------------------------------------------------------------------|----|
| Azure Environment Recommendations                                     | 5  |
| Azure Deployment Scenarios                                            | 6  |
| Process                                                               | 6  |
| NetWitness High-Level Deployment Diagram                              | 7  |
| Azure Configuration Recommendations                                   | 8  |
| Packet Stream Solutions                                               | 9  |
| Decoder - Gigamon Solution                                            | 9  |
| Concentrator - Gigamon Solution                                       | 10 |
| ESA and Context Hub                                                   | 10 |
| Updating Partition Size                                               | 11 |
| Azure Deployment                                                      | 12 |
| Rules                                                                 | 12 |
| Checklist                                                             | 12 |
| Storage Configurations                                                | 13 |
| Enabling Swap Partition in Azure Deployments                          | 13 |
| Deploy NW Server Host                                                 | 15 |
| Task 1 Upload NW Server VHDs                                          | 15 |
| Task 2 Create NW Server Image                                         | 17 |
| Task 3. Create Virtual Machine (VM)                                   | 19 |
| Deploy NW Component Hosts in Azure                                    | 30 |
| Installation Tasks                                                    | 39 |
| Install 12.3 on the NetWitness Server (NW Server) and Component Hosts | 39 |
| Set Up ESA Hosts                                                      | 47 |
| Install Component Services on Hosts                                   | 47 |
| Complete Licensing Requirements                                       | 48 |
| (Optional) Install Warm Standby NW Server                             | 48 |
| NetWitness Azure Storage Allocation Procedure                         | 48 |
| RAID Creation                                                         | 50 |
| Parameters related to Raid Array Creation                             | 51 |
| Example Scenario                                                      |    |
| Configure Hosts (Instances) in NetWitness Platform                    |    |
| Configure Packet Capture                                              |    |
| Integrate Gigamon GigaVUE with the Network Decoder                    | 52 |
| Integrate Ixia with the Network Decoder                               | 52 |

| Task 1. Deploy Client Machines                         | 53 |
|--------------------------------------------------------|----|
| Task 2. Create CloudLens Project                       | 53 |
| Task 3. Install Docker Container on Decoder            | 55 |
| Task 4. Install Docker Container on Clients            | 55 |
| Task 5. Map Network Decoder to Ixia Clients            | 56 |
| Task 6. Validate CloudLens Packets Arriving at Decoder | 57 |
| Task 7. Set the Interface in the Network Decoder       | 58 |
| Appendix A. Silent Installation Using CLI              | 60 |

## **Azure Installation Overview**

Azure instances have the same functionality as the NetWitness hardware and virtual hosts. NetWitness recommends that you perform the following tasks when you set up your Azure environment.

Before you can deploy NetWitness in Azure, you need to:

- Review the recommended compute and memory specifications needed for each NetWitness instance.
- Get familiar with the NetWitness Storage Guide to understand the types of drives and volumes needed to support NetWitness instances. For more information, see Storage Guide for NetWitness® Platform 12.3.
- Make sure that you have a NetWitness Throughput license.
- Use Chrome for your browser (Internet Explorer is not supported).

## **Azure Environment Recommendations**

Azure instances have the same functionality as the NetWitness hardware hosts. NetWitness recommends that you perform the following tasks when you set up your Azure environment.

- Based on the resource requirements of the different components, follow best practices to use the system and dedicated storage appropriately.
- Build Concentrator directory for index database and Decoder directory for Packet database on SSD Disks with high IOPS / write throughput.

5

## **Azure Deployment Scenarios**

Before you can deploy NetWitness you need to:

- Consider the requirements of your enterprise and understand the deployment process.
- Have a high-level picture of the complexity and scope of a NetWitness deployment.

### **Process**

The components and topology of a NetWitness network can vary greatly between installations, and should be carefully planned before the process begins. Initial planning includes:

- Consideration of site requirements and safety requirements.
- Review of the network architecture and port usage.
- Support of group aggregation on Archivers and Concentrators, and virtual hosts.

When updating hosts and services, follow recommended guidelines under the "Running in Mixed Mode" topic in the *NetWitness Host and Services Getting Started Guide*.

You should also become familiar with Hosts, Host Types, and Services as they are used in the context of NetWitness also described in the *NetWitness Host and Services Getting Started Guide*.

Azure Installation Overview 6

## **NetWitness High-Level Deployment Diagram**

NetWitness is inherently modular. Whether organizations are looking to deploy on-premise or in the cloud, the NetWitness components are decoupled in a way which allows flexible deployment architectures to satisfy a variety of use cases.

The following figure is an example of a hybrid cloud deployment, where the base of the components are residing within the SecOps VPC. Centralizing these components make management easier while keeping network latency to a minimum.

Network, log and endpoint traffic could then be aggregated up to the SecOps VPC. The on-premise location would function just like a normal physical deployment and would be accessible for investigations and analytics.

Cloud SaaS visibility could be captured from a Log Decoder residing in either the cloud or on-premise locations.

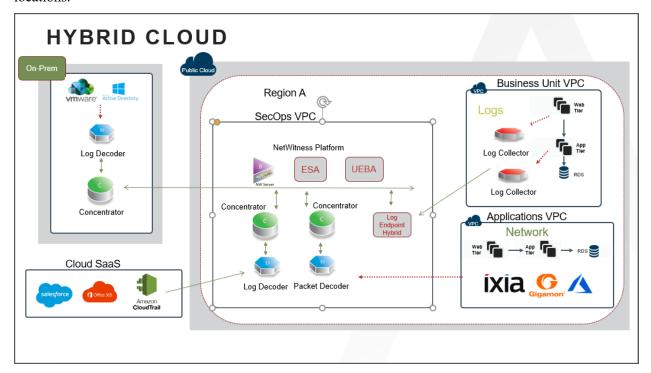

# **Azure Configuration Recommendations**

This topic contains the minimum Azure VM configuration settings recommended for the NetWitness (NW) virtual stack components.

#### • VM:

- The recommended settings in the NetWitness component VM tables below were calculated under the following conditions.
  - Ingestion rates of 15,000 EPS and 1.5GBps were used.
  - All the components were integrated.
  - The Log stream included a Log Decoder, Concentrator, and Archiver.
  - The Packet stream included a Network Decoder and Concentrator.
  - Incident Management was receiving alerts from the Reporting Engine and Event Stream Analysis.
  - The background load included reports, charts, alerts, investigation, and respond.
  - The default partition size of Azure VM hosts for /root is 8GB and for /var/netwitness is 15GB. These partitions can be increased to a minimum of 40GB. For more information see, Updating Partition Size.

#### • VHD (Storage)

For more information, see Storage Guide for NetWitness® Platform 12.3 on how to increase the number of volumes based on your storage requirements using the NetWitness Sizing & Scoping Calculator.

#### **Azure Instance Recommendations**

The following table shows the storage recommendations for NetWitness Azure VMs.

| Azure Image<br>Type | Rate (EPS)     | CPU<br>(Cores) | RAM<br>(GB) | Instance Type (Azure<br>Name) |
|---------------------|----------------|----------------|-------------|-------------------------------|
| NW Server           | Does not apply | 16             | 112         | Standard D14_v2               |
| Log Decoder         | 15,000         | 32             | 128         | Standard D32s_v3              |
| Log Concentrator    | 15,000         | 16             | 112         | Standard DS14_v2              |
| Archiver            | 15,000         | 16             | 112         | Standard D14_v2               |
| Log Collector       | 15,000         | 8              | 32          | Standard D8s_v3               |
| UEBA*               | Does not apply | 16             | 112         | Standard D14_v2               |

**Note:** \*If your log collection volume is low, NetWitness recommends you to deploy UEBA only on a virtual host. If you have a moderate to high log collection volume, NetWitness recommends you to deploy UEBA on the physical host as described under "NetWitness UEBA Host Hardware Specifications" in the *Physical Host Installation Guide*.

Refer to the Storage Guide for NetWitness Platform for additional storage information.

## **Packet Stream Solutions**

The following tables show Instance recommendations for Different EPS rates for Packet stream.

**Note:** NetWitness Decoder is supported with Gigamon Packet broker from version 11.7.x or higher on Azure Cloud environment.

## **Decoder - Gigamon Solution**

| Azure<br>Image<br>Type | Rate<br>(Mbps) | CPU<br>(Cores) | RAM<br>(GB) | Instance Type<br>(Azure Name) | Accelerated Networking Enabled |
|------------------------|----------------|----------------|-------------|-------------------------------|--------------------------------|
| Decoder                | 500            | 16             | 64          | Standard D16ds_v4             | Yes                            |
| Decoder                | 1000           | 16             | 64          | Standard D16ds_v4             | Yes                            |
| Decoder                | 1500           | 32             | 128         | Standard D32ds_v4             | Yes                            |

| Rate<br>(Mbps) | Volumes                 | Volume Type                              | IOPS / Baseline<br>Throughput |
|----------------|-------------------------|------------------------------------------|-------------------------------|
| 500            | index, session,<br>meta | RAID5 of minimum 3 P15 Premium SSD Disks | 80MB/s                        |
| 500            | packet                  | RAID5 of minimum 3 P15 Premium SSD Disks | 80MB/s                        |
| 1000           | index, session,<br>meta | RAID5 of minimum 3 P20 Premium SSD Disks | 170MB/s                       |
| 1000           | packet                  | RAID5 of minimum 3 P30 Premium SSD Disks | 170MB/s                       |
| 1500           | index, session,<br>meta | RAID5 of minimum 3 P40 Premium SSD Disks | 300MB/s                       |
| 1500           | packet                  | RAID5 of minimum 3 P40 Premium SSD Disks | 300MB/s                       |

## **Concentrator - Gigamon Solution**

| Azure<br>Image Type    | Rate<br>(Mbps) | CPU<br>(Cores) | RAM<br>(GB) | Instance Type<br>(Azure Name) | Accelerated Networking Enabled |
|------------------------|----------------|----------------|-------------|-------------------------------|--------------------------------|
| Packet<br>Concentrator | 500            | 16             | 64          | Standard D16ds_v4             | No                             |
| Packet<br>Concentrator | 1000           | 16             | 114         | Standard DS14_v2              | No                             |
| Packet<br>Concentrator | 1500           | 16             | 114         | Standard DS14_v2              | No                             |

Note: For Packet Concentrator with 500Mbps rate, if the query load on the environment is on the higher side (max concurrent queries > 5), it is recommended to use Standard DS14\_v2 Instance.

| Rate (Mbps) | Volumes       | Volume Type                               | IOPS / Baseline<br>Throughput |
|-------------|---------------|-------------------------------------------|-------------------------------|
| 500         | index         | RAID5 of minimum 3 P30 Premium SSD Disks  | 10000                         |
| 500         | session, meta | RAID5 of minimum 3 P15 Premium SSD Disks  | 80MB/s                        |
| 1000        | index         | RAID5 of minimum 3 P40 Premium SSD Disks  | 12000                         |
| 1000        | session, meta | RAID5 of minimum 3 P20 Standard SSD Disks | 170MB/s                       |
| 1500        | index         | RAID5 of minimum 3 P40 Premium SSD Disks  | 15000                         |
| 1500        | session, meta | RAID5 of minimum 3 P40 Premium SSD Disks  | 300MB/s                       |

# **ESA** and Context Hub

The following table shows Instance recommendations for Different EPS rates for ESA.

| Rate<br>(EPS) | CPU<br>(Cores) | RAM<br>(GB) | Instance<br>Type | Accelerated Networking Enabled |
|---------------|----------------|-------------|------------------|--------------------------------|
| 15,000        | 16             | 112         | Standard DS14_v2 | No                             |
| 50,000        | 20             | 140         | Standard DS15_v2 | Yes                            |
| 100,000       | 32             | 256         | Standard E32s_v3 | Yes                            |

## **Updating Partition Size**

You can increase the partition size to a minimum of 40GB each.

After adding additional required disk size to the Azure VM, you can extend the partition sizes using the following commands:

- SSH to the VM, login as a root user and execute the following command to view the existing partitions along with the new partition added. lsblk
- 2. Check the name of the new partition. Eg: sdc

```
pvcreate /dev/sdc -y
vgextend netwitness_vg00 /dev/sdc -y
lvextend -L 40G /dev/netwitness_vg00/root -y
xfs_growfs /dev/netwitness_vg00/root
lvextend -L 40G /dev/netwitness_vg00/nwhome -y
xfs_growfs /dev/netwitness_vg00/nwhome
```

These commands are provided assuming that sdc is the new disk added and 40GB is the extended partition size for each of the partitions.

# **Azure Deployment**

This topic contains the rules and high-level tasks you must perform to deploy NetWitness components in Azure.

## **Rules**

You must adhere to the following rules:

It is recommended to use private IP addresses when you provision Azure NetWitness VMs.

## **Checklist**

| Step | Description                        | 1 |
|------|------------------------------------|---|
| 1.   | Deploy NW Server Host              |   |
| 2.   | Deploy NW Component Hosts in Azure |   |
| 3.   | <u>Installation Tasks</u>          |   |

## **Storage Configurations**

This topic contains the recommended Azure storage configurations.

For storage allocations of all host types, see the Prepare Virtual or Cloud Storage topic in the Storage Guide for NetWitness® Platform 12.3.

## **Enabling Swap Partition in Azure Deployments**

After completing the Azure deployment, you must enable the swap in your deployment.

To do this, perform the following steps:

1. Modify the default parameters at /etc/waagent.conf to

```
ResourceDisk.Format=y
ResourceDisk.Filesystem=ext4
ResourceDisk.MountPoint=/mnt/resource
ResourceDisk.EnableSwap=y
ResourceDisk.SwapSizeMB=4096
```

The following screenshot displays the default parameters.

```
# Format if unformatted. If 'n', resource disk will not be mounted.
ResourceDisk.Format=y

# File system on the resource disk
# Typically ext3 or ext4. FreeBSD images should use 'ufs2' here.
ResourceDisk.Filesystem=ext4

# Mount point for the resource disk
ResourceDisk.MountPoint=/mnt/resource
# Create and use swapfile on resource disk.
ResourceDisk.EnableSwap=n

# Size of the swapfile.
ResourceDisk.SwapSizeMB=0
```

The following screenshot displays the modified parameters.

```
# Format if unformatted. If 'n', resource disk will not be mounted.
ResourceDisk.Format=y

# File system on the resource disk

# Typically ext3 or ext4. FreeBSD images should use 'ufs2' here.
ResourceDisk.Filesystem=ext4

# Mount point for the resource disk
ResourceDisk.MountPoint=/mnt/resource

# Create and use swapfile on resource disk.
ResourceDisk.EnableSwap=y

# Size of the swapfile.
ResourceDisk.SwapSizeMB=4096
```

Note: You can set the ResourceDisk. SwapSizeMB parameter based on your requirement.

2. Restart the waagent.service using the command: systemctl restart waagent.service

Note: To check the status of the swap use the command swapon --show.

## **Deploy NW Server Host**

The following tasks must be performed to deploy a NetWitness Server (NW Server) on a virtual machine (VM) in the Azure Cloud environment.

**Note:** It is not mandatory to deploy the NW Server in the Azure Cloud environment. For more information on how to deploy other components, see Azure Deployment Scenarios.

## Task 1. - Upload NW Server VHDs

To upload NW Server VHDs to Azure.

- 1. Contact Customer Support (https://community.netwitness.com/t5/support/ct-p/support) to open a support case requesting the NW Server VHDs. A valid throughput license is required.
- 2. Customer Support will update the case with VHD URI's.
- 3. In the Azure Portal, open the Powershell CLI.

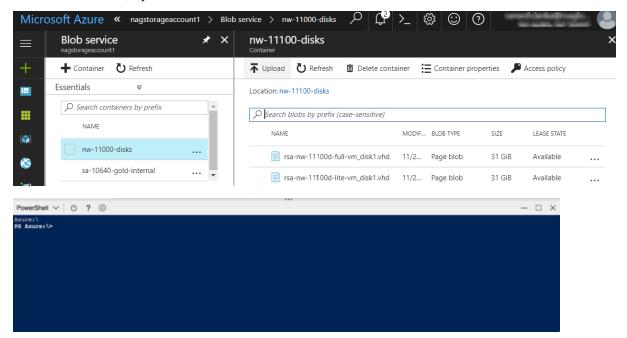

You will need a storage account, blob service and container setup. This is where the VHD's are copied. After these are in place, you can execute the following command within the Azure Portal Powershell CLI. Alternatively, you can also run these commands from the Powershell on your workstation:

- a. Run this command from Powershell to install AzureRM: Install-Module -Name AzureRM AllowClobber
- b. Execute this command to verify the installation process has been successfully done: Import-Module -Name AzureRM

- c. If you find any error regarding execution policy, execute this command: Set-ExecutionPolicy -ExecutionPolicy RemoteSigned (then repeat step b)
- d. (Optional) If you are running the commands from the Powershell on your workstation, log in to your Azure account using this command: Login-AzureRmAccount
- e. Select the Subscription: Select-AzureRmSubscription -SubscriptionId <subscriptionid>
- f. Create a target context: \$targetStorageContext = (Get-AzureRmStorageAccount ResourceGroupName <resource-group-name> -Name <storage-account name>).Context
- g. Start the copy: Start-AzureStorageBlobCopy -AbsoluteUri "<SAS-URL>" DestContainer <container-name> -DestBlob <destination-blob-name> DestContext \$targetStorageContext
- h. Obtain the Blob copy status by using the command: Get-AzureStorageBlobCopyState Blob "< destination-blob-name>" -Container "<container-name> " -Context \$targetStorageContext
- 4. Once the VHD's are successfully copied. You'll must create an image and a VM.
- 5. Verify if all the NW Server VHDs are uploaded into the Azure Cloud.

**Note:** Alternatively, you can use the Microsoft Azure Storage Explorer windows utility (http://storageexplorer.com/) to verify that all the VHDs from the following location subscription exist. This utility helps you manage the contents of your storage.

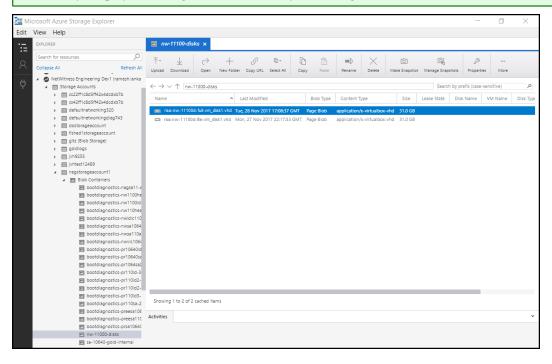

- a. Log in to the Azure portal (https://portal.azure.com).
- b. From the right panel, click **Storage accounts** > **netwitnessazurestorage1** > **Blob service** > **nwazurevhdstore**.

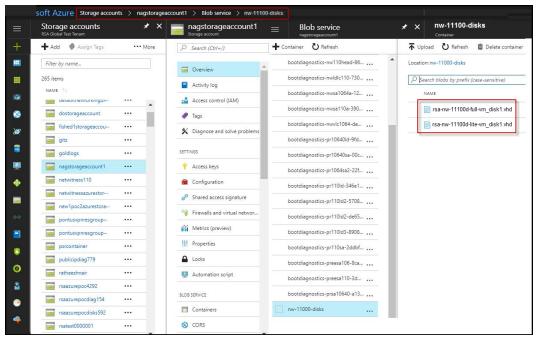

6. (Optional) In the Azure Explorer, go to the **NetWitness** group > **Storage Accounts** > **netwitnessazurestorage1**) > **Blob Containers** > **nwazurevhdstore**).

## Task 2. - Create NW Server Image

To create a NW Server image in Azure from upload VHDs, perform the following steps:

- 1. Log in to https://portal.azure.com.
- 2. From the left panel, click **All Services** and filter by Images.
- 3. Click Images.

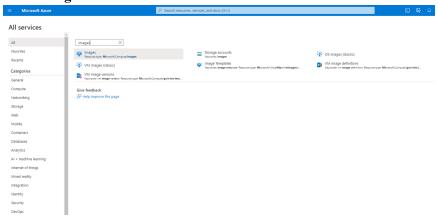

- 4. To create and configure the Image.
  - a. Click Create.
  - b. Enter an image Name, select the correct Resource Group, select a valid Region, and set the OS Disk to Linux.

In the Storage blob, browse to the uploaded location of the VHDs.

c. Make sure that **Standard (HDD)** is selected for **Account Type**. The following screen shot illustrates a completed **Create Image** view.

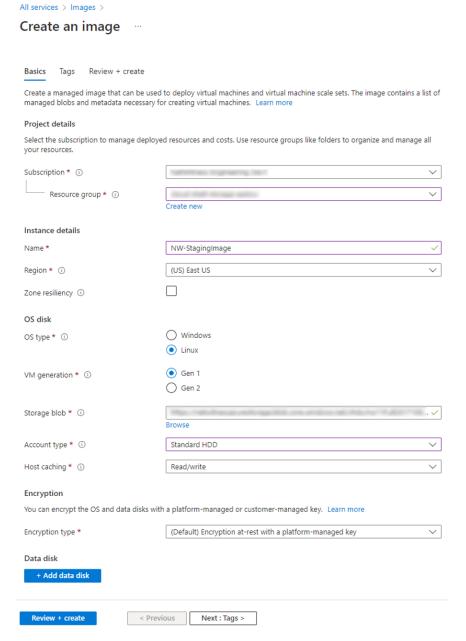

d. Click **Next**: **Tags** > to add the tags for the Image (optional) and then Click **Review** + **create**. Azure does a validation check.

e. Click Create to create the image.

Check notifications on top right for the confirmation.

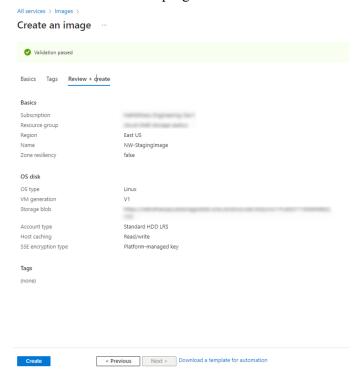

## Task 3. Create Virtual Machine (VM)

To create a VM in Azure using the NW Server image:

1. Go to Images and click Create VM.

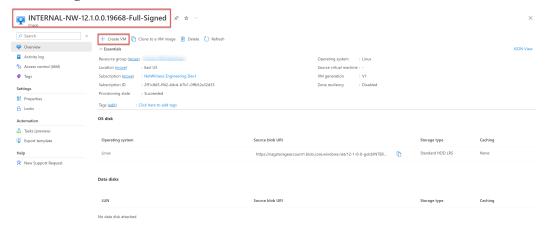

#### The Basics tab is displayed.

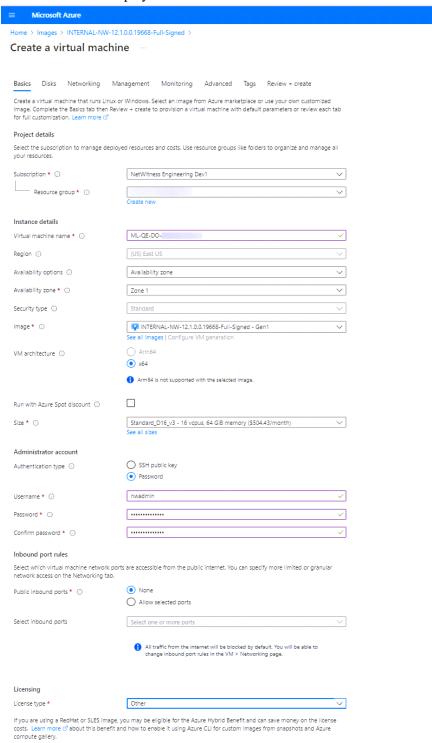

- 2. Enter the values in following fields.
  - a. In the Name field, enter a user-defined name (for example, ML-QE-DO.

Caution: The username and password that you define is used to login to the system as a non-administrator user. Do not use the root user (the login does not have superuser permissions). You must change the root password the first time that you log in to the VM by executing the su passwd root command. This is a critical step and should not be missed. You cannot use root for a username (Azure-specific).

Note: Make sure the values selected in the Subscription, Resource group, and Region fields are correct.

b. Click **See all sizes** and select appropriate Size and Instance. The recommended instance for Concentrator is **Standard F8**.

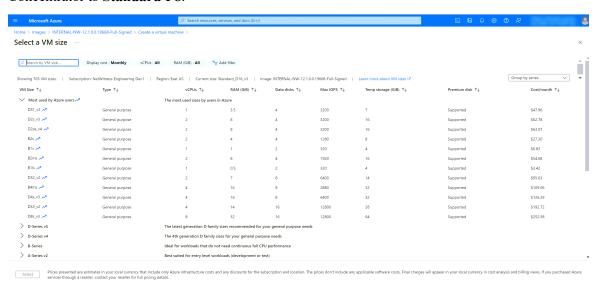

**Note:** The sizing is based upon the capacity requirements of your enterprise. For more information on NetWitness VM size recommendations based on log capture rates, see <u>Azure Configuration Recommendations</u>. The minimum size NetWitness recommends for the NW Server is **F8 Standard**.

- c. In the User name field, enter a valid username.
- d. In the **Authentication type** field, click **Password** and enter a strong password that is a combination of lowercase, uppercase, numeral and a symbol (for example, **Password@123**).
- e. Click **Next**: **Disks** >. The **Disks** tab is displayed.
- 3. In the OS Disk type, select **Standard HDD** from the drop-down list and click **Next**: **Networking** >.

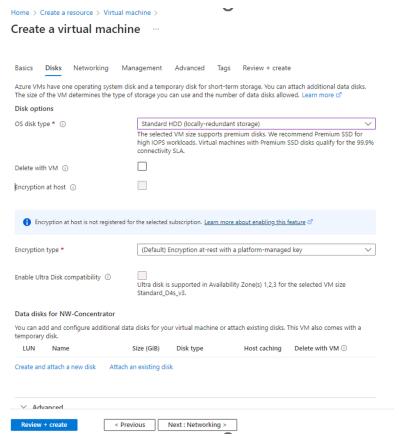

The **Networking** tab is displayed.

#### 4. Click and define the fields.

#### a. In the **Networking** tab, select:

• A valid Virtual network and Subnet.

| Basics                                                                                                    | Disks        | Networking                         | Management             | Advanced          | Tags       | Review + create                                  |
|----------------------------------------------------------------------------------------------------|--------------|------------------------------------|------------------------|-------------------|------------|--------------------------------------------------|
| Define network connectivity for your virtual machine by configuring network interface card (NIC) settings. You can control ports, inbound and outbound connectivity with security group rules, or place behind an existing load balancing solution. |              |                                    |                        |                   |            |                                                  |
| Network                                                                                                    | c interface  | e                                  |                        |                   |            |                                                  |
| When cre                                                                                                    | eating a vir | tual machine, a n                  | etwork interface w     | ill be created fo | or you.    |                                                  |
| Virtual ne                                                                                                    | etwork * (   | D                                  | Create new             | t trap and        | -          | <b>V</b>                                         |
| Subnet *                                                                                                    | (i)          |                                    | Manage sul             | bnet configurat   | ion        | ~                                                |
| Public IP                                                                                                    | (i)          |                                    | None                   | oner comigurat    |            | ~                                                |
| NIC netw                                                                                                    | ork securit  | ty group ①                         | Create new  None Basic |                   |            |                                                  |
|                                                                                                    |              |                                    | Advano                 | ced               |            |                                                  |
| Public int                                                                                                    | bound por    | ts * (i)                           | None  Allows           | selected ports    |            |                                                  |
| Select inb                                                                                                    | bound port   | ts *                               | HTTPS (44              | 13)               |            | ~                                                |
| Delete N                                                                                                    | IC when Vi   | M is deleted (i)                   |                        |                   |            |                                                  |
| Accelerat                                                                                                    | ted networ   | king (i                            |                        | The               | e selected | l image does not support accelerated networking. |
| Load bal                                                                                                    | lancing      |                                    |                        |                   |            |                                                  |
| You can p                                                                                                    | olace this v | rirtual machine in                 | the backend pool       | of an existing A  | zure load  | l balancing solution. Learn more 🗗               |
|                                                                                                    |              | achine behind an<br>iing solution? |                        |                   |            |                                                  |
|                                                                                                    |              |                                    |                        |                   |            |                                                  |
| Review                                                                                                    | + create     | _ <                                | Previous               | Next : Manage     | ment >     |                                                  |

#### • None for the Public IP address.

NetWitness recommends **None** for the **Public IP address** (this is not mandatory). You can assign a public IP address, but it countermands Best Practices to assign a public IP to something that is based in the Azure Cloud.

• A valid **Network security group**. For information on Network security groups, see the Microsoft Azure documentation (https://docs.microsoft.com/en-us/azure/virtual-network/virtual-networks-nsg).

b. (Optional) In the **Management** tab, configure the details if required and click **Review** + **create**.

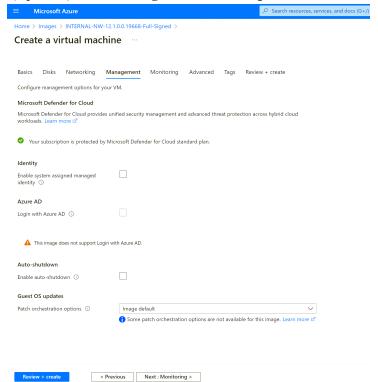

- c. In the **Monitoring** tab, under Diagnostics, select:
  - On for Boot Diagnostics
  - On for OS guest diagnostics
  - a valid Diagnostics storage account

The following figure illustrates a completed Settings panel.

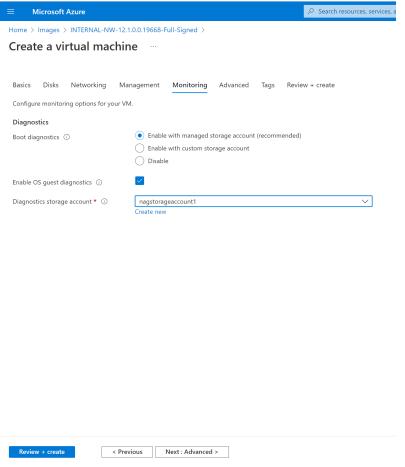

**Note:** By default, the settings remain unchanged in the **Advanced** and **Tags** tab. Add any name and value pairs for tags based on requirement.

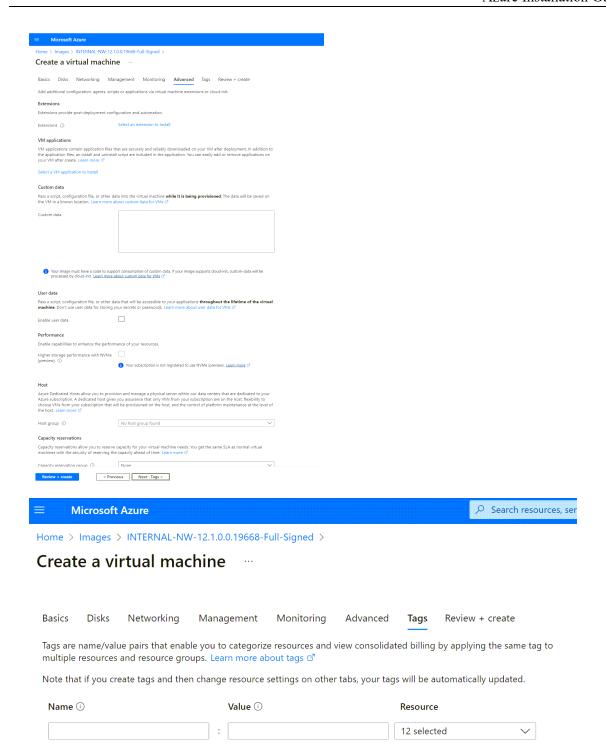

5. Under **Review** + **create** tab, review the specified details and click **Create**.

#### Home > Images > INTERNAL-NW-12.1.0.0.19668-Full-Signed >

#### Create a virtual machine

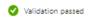

Basics Disks Networking Management Monitoring Advanced Tags Review + create

INTERNAL-NW-12.1.0.0.19668-Full-Signed Standard D16 v3 Image 16 vcpus, 64 GiB memory

#### Basics

Subscription
Resource group

Virtual machine name ML-QE-DO-Region East US

Availability options Availability zone

Availability zone 1
Security type Standard

 Image
 INTERNAL-NW-12.1.0.0.19668-Full-Signed - Gen1

 Size
 Standard D16 v3 (16 vcpus, 64 GiB memory)

 Authentication type
 Password

 Username
 nwadmin

 Azure Spot
 No

#### Disks

OS disk type Standard SSD LRS

 Use managed disks
 Yes

 Delete OS disk with VM
 Enabled

 Ephemeral OS disk
 No

#### Networking

Virtual network
Subnet

Public IP None

NIC network security group NW-Pontus-Default

Accelerated networking Off
Place this virtual machine behind an No

existing load balancing solution?

Delete NIC when VM is deleted Enabled

#### Management

Microsoft Defender for Cloud Standard
System assigned managed identity Off
Login with Azure AD Off
Auto-shutdown Off
Enable hotpatch Off

Patch orchestration options Image Default

#### Monitoring

Boot diagnostics On Enable OS guest diagnostics Off

The NW Server VM Deployment is successful when you see the VM status as Running.

Click Overview on the Virtual Machine to view all the required details such as VM status and IP Address.

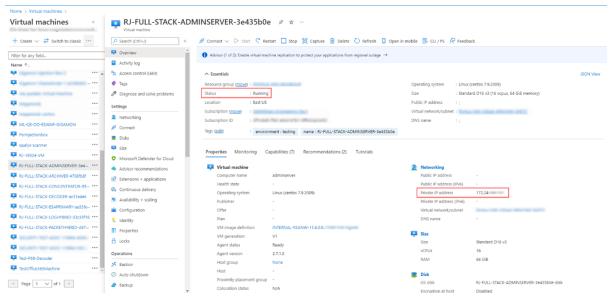

7. SSH to the VM using the username that you specified in Step 2d of Task 3 and reset the root password. Use the su passwd root command string to reset the root password.

```
[psradmin@12 ~]$ sudo passwd root
[sudo] password for psradmin:
Changing password for user root.
New password:
BAD PASSWORD: The password contains more than 4 characters of the same class consecutively
Retype new password:
passwd: all authentication tokens updated successfully.
```

8. Close the current SSH session and open a new SSH session with **root** using the username and the password created in the previous step.

**Note:** Step 8 is a critical, one-time step for a new deployment. If you do not complete this step, the NetWitness User Interface will not load.

# **Deploy NW Component Hosts in Azure**

You must perform the following tasks to configure a NW Component Host on a Virtual Machine (VMs) in the Azure Cloud environment.

1. Search for Marketplace in Azure portal.

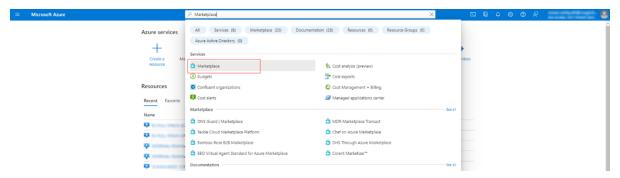

2. Search for RSA NetWitness.

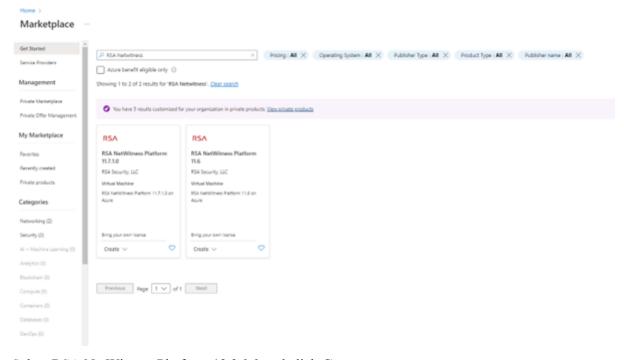

3. Select RSA NetWitness Platform 12.3.0.0 and click Create.

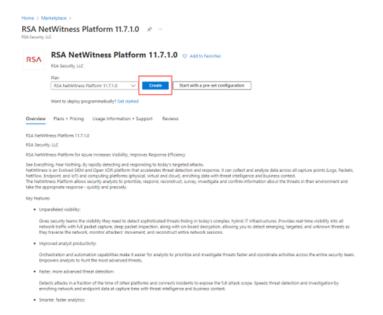

The Create virtual machine wizard opens and displays the Basics tab.

- 4. Enter the values in the following fields:
  - a. Specify a VM Name (for example, NW-Concentrator).
  - b. Select Password for Authentication type.
  - c. Enter your credentials (User name and Password) and Confirm Password.
  - d. Click OK.

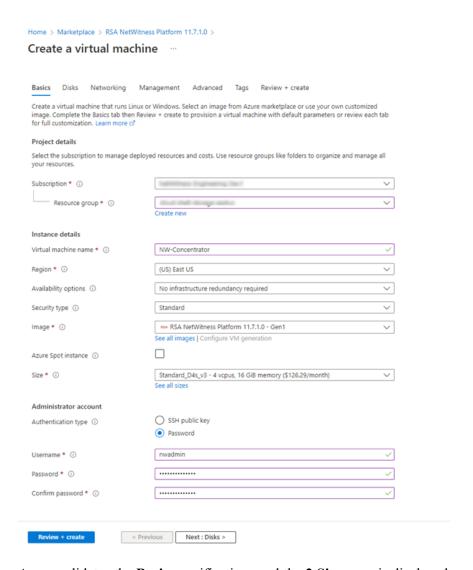

Azure validates the Basic specifications and the 2 Size page is displayed.

5. Click on the appropriate VM size (for example, **Standard DS14 v2** for the Concentrator) for the service and click **Select** for a VM **Size**.

For more information on NetWitness recommendations of the VM sizes for each service, see <u>Azure</u> Configuration Recommendations.

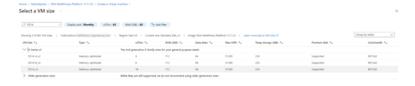

Azure validates the Size specifications. Click Next: Disks >.

6. Under **Disks** tab, Select **SSD** for the **VM disk type** of the Concentrator or **HDD** for all other components. Solid State Disk (SSD) performs better than a Hard Drive (HDD).

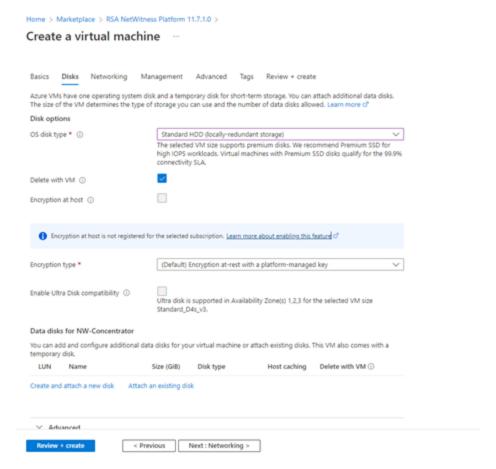

Click Next: Networking >.

- 7. In the **Networking** tab:
  - Adjust Virtual network, Subnet, and Public IP address according to the requirements of your network.
  - b. Enabling **Accelerated Networking** is recommended for Decoder hosts with higher line rates (> **800**Mbps).
  - c. Specify a valid **Network Security group**.

**Note:** For information on Network security groups, see the Microsoft Azure documentation (https://docs.microsoft.com/en-us/azure/virtual-network/virtual-networks-nsg). Refer to *Deployment: Network Architecture and Ports* (https://community.netwitness.com/t5/netwitness-platform-online/network-architecture-and-ports/ta-p/668996) for a comprehensive list of the ports you must set up for all NetWitness components.

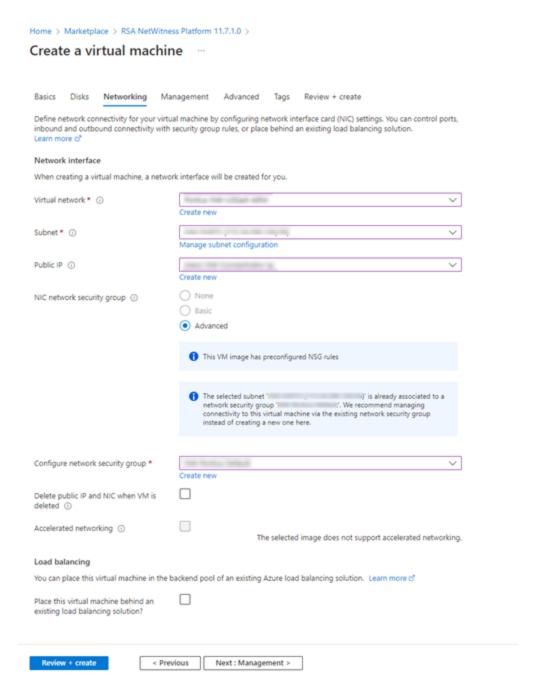

d. After completing the configurations, click **Next**: **Management** >.

#### 8. In the **Management** Tab:

- a. Enable Boot diagnostics and OS guest diagnostics.
- b. Configure Identity based on your requirements.

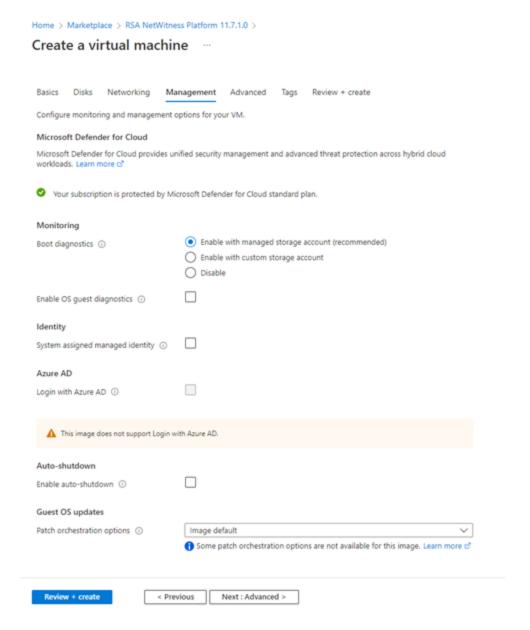

- 9. Click **Next**: **Advanced** > to enter **Advanced** settings tab. Make the required changes if any and click **Next**: **Tags** >.
- 10. In the **Tags** menu, add **Name**, **Value** pairs if any and click **Review** + **create**.

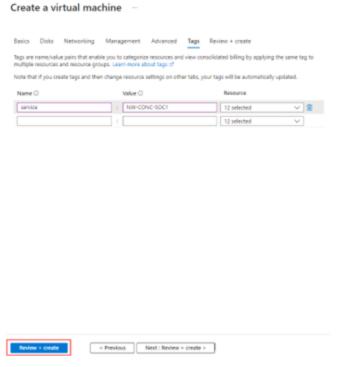

Home > Marketplace > RSA NetWitness Platform 11.7.1.0 >

Azure validates the VM and displays the status check.

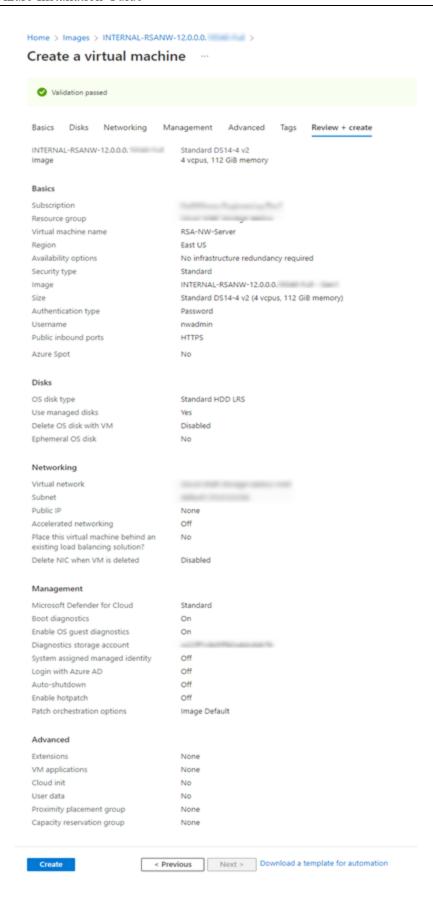

- 11. Click Create to deploy the NW-Concentrator VM in Azure.
- 12. Configure the host VM in NetWitness 12.3.0.0.
- 13. Repeat steps 1 through 12 inclusive for the rest of the core NetWitness component services.

#### **Installation Tasks**

Before you begin the installation tasks make sure you open the firewall ports. For more information on the lists of all the ports in a deployment, see the "Network Architecture and Ports" topic in the Deployment Guide for NetWitness Platform 12.3.

Caution: Do not proceed with the installation until the ports on your firewall are configured.

# Install 12.3 on the NetWitness Server (NW Server) and Component Hosts

Note: You can perform this task for INTERNAL-NW-12.3.0.0.20590-Full-Signed instance.

Caution: If you want to install the Endpoint Relay Server, do not run the nwsetup-tui script. Follow the instructions in "(Optional) Installing and Configuring Relay Server" in the *NetWitness Endpoint Configuration Guide*.

IMPORTANT: In NetWitness Platform version 11.6 or later, deployment account password must contain at least one number, one upper and lower case letter, and one special characters (!@#%^,+ .) along with the existing policy. The same password policy applies while updating deploy\_admin password using nw-manage script. If deploy\_admin password is changed on Primary NW Server, It must be changed on the Warm Standby Server if it exists.

1. Log in to the host with the root credentials and run the nwsetup-tui command to set up the host. This initiates the nwsetup-tui (Setup program) and the EULA is displayed.

**Note:** Use the following options to navigate the Setup prompts.

- 1.) When you navigate through the Setup program prompts, use the down and up arrows to move among fields, and use the Tab key to move to and from commands (such as <Yes>, <No>, <OK>, and <Cancel>). Press Enter to register your command response and move to the next prompt.

  2.) The Setup program adopts the color scheme of the desktop or console you use to access the host.
- 3.) If you specify DNS servers during the Setup program (nwsetup-tui) execution, they MUST be valid (valid in this context means valid during setup) and accessible for the nwsetup-tui script to proceed. Any misconfigured DNS servers cause the Setup program to fail. If you need to reach a DNS server after setup that is unreachable during setup, (for example, to relocate a host after setup that would have a different set of DNS Servers), see "Change Host Network Configuration" topic in the System Maintenance Guide.

If you do not specify DNS Servers during setup (nwsetup-tui), you must select 1 The Local Repo (on the NW Server) in the NetWitness Update Repository prompt in step 12 (the DNS servers are not defined so the system cannot access the external repo).

By clicking "Accept", you (the "Customer") hereby agree, on behalf of your company or organization, to be bound by the terms and conditions of the End User License Agreement (the "EULA") located at https://www.rsa.com/content/dam/rsa/PDF/shrinkwrap-license-combined.pdf with RSA Security LLC ("RSA", or appropriate affiliate entity in the relevant jurisdiction). In addition, Customer hereby agrees and acknowledges that, if Customer chooses to host its data with any third party or in a public cloud environment, RSA has no responsibility for the storage or protection of any Customer data or for any associated security breach notifications. The terms herein and in the EULA shall supersede any relevant terms in any other agreement between the Customer and RSA. For customers of the RSA NetWitness® products, all data analyzed in connection herewith shall be at a cost to Customer based on RSA's then current

2. Tab to **Accept** and press **Enter**.

The **Is this the host you want for your 12.3 NW Server** prompt is displayed.

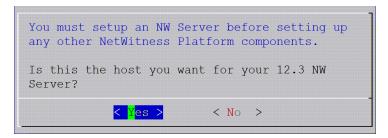

3. Tab to **Yes** and press **Enter** to install 12.3 on the NW Server. Tab to **No** and press **Enter** to install 12.3 on other component hosts.

**Caution:** If you choose the wrong host for the NW Server and complete the Setup, you must restart the Setup Program (step 2) and complete steps all the subsequent steps to correct this error.

4. The **Install** prompt is displayed (**Recover** does not apply to the installation. It is for 12.3 Disaster Recovery.).

**NW Server Host prompt:** 

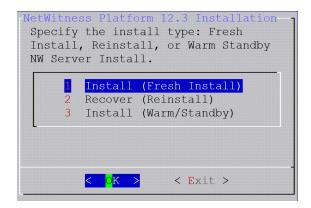

Other Component Hosts, the prompt is the same, but does not include option 3 Install (Warm/Standby)

5. Press Enter. Install (Fresh Install) is selected by default.

The System Host Name prompt is displayed.

#### **NW** Server prompt:

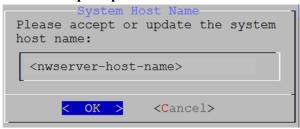

Other Component Hosts prompt says <non-nwserver-host-name>

Caution: If you include "." in a host name, the host name must also include a valid domain name.

Press Enter if want to keep this name. If not, edit the host name, tab to **OK**, and press Enter to change it.

6. This step applies only to NW Server hosts.

The Master Password prompt is displayed.

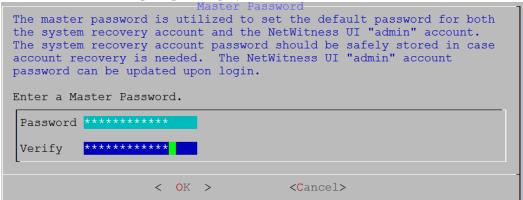

The following list of characters are supported for Master Password and Deployment Password:

- Symbols: ! @ # % ^ +
- Numbers: 0-9
- Lowercase Characters: a-z
- Uppercase Characters: A-Z

No ambiguous characters are supported for Master Password and Deployment Password. For example:

```
space { } [ ] ( ) / \ ' " ` ~ ; : .< > -
```

Type the **Password**, down arrow to **Verify**, retype the password, tab to **OK**, and press **Enter**.

7. This step applies to both NW Server hosts and component hosts.

The **Deployment Password** prompt is displayed.

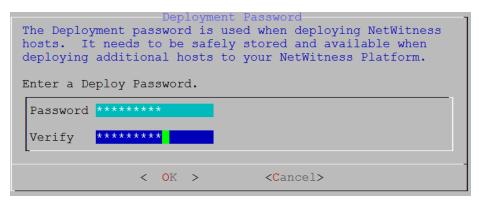

Type the **Password**, down arrow to **Verify**, retype the password, tab to **OK**, and press **Enter**.

- 8. One of the following conditional prompts is displayed.
  - If the Setup program finds a valid IP address for this host, the following prompt is displayed.

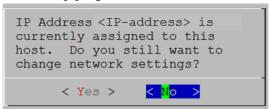

Press Enter if you want to use this IP and avoid changing your network settings. Tab to Yes and press Enter if you want to change the IP configuration on the host.

• If you are using an SSH connection, the following warning is displayed.

**Note:** If you connect directly from the host console, the following warning is not displayed.

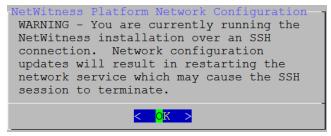

Press **Enter** to close warning prompt.

- If the Setup Program finds an IP configuration and you choose to use it, the **Update Repository** prompt is displayed. Go to step 12 and complete the installation.
- If the Setup Program did not find an IP configuration or if you choose to change the existing IP configuration, the **Network Configuration** prompt is displayed.

**Caution:** Only select "Use DHCP" as an IP address configuration for the NW Server if DHCP issues static IP addresses.

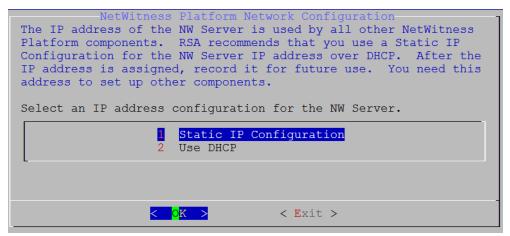

Tab to **OK** and press **Enter** to use **Static IP**.

If you want to use DHCP, down arrow to 2 Use DHCP and press Enter.

The Network Configuration prompt is displayed.

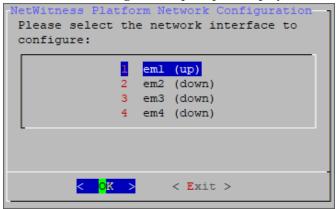

9. Down arrow to the network interface you want, tab to **OK**, and press **Enter**. If you do not want to continue, tab to **Exit**.

The following **Static IP Configuration** prompt is displayed.

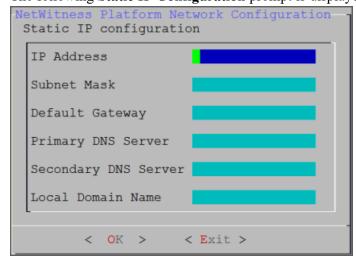

10. Type the configuration values, tab to **OK**, and press **Enter**. If you do not complete all the required fields, an All fields are required error message is displayed (**Secondary DNS Server** and **Local Domain Name** fields are not required). If you use the wrong syntax or character length for any of the fields, an Invalid <field-name> error message is displayed.

**Caution:** If you select **DNS Server**, make sure that the DNS Server is correct and the host can access it before proceeding with the installation.

11. The Use Network Address Translation (NAT) prompt is displayed.

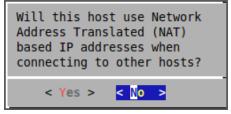

For the NW Server, tab to No and press Enter.

For component hosts, if this host requires the use of NAT-based addresses to communicate with the NW Server, tab to Yes. Otherwise, tab to No and press Enter.

12. The **Update Repository** prompt is displayed.

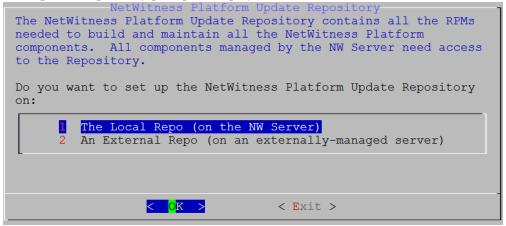

#### For the NW Server:

- Press Enter to choose the Local Repo.
- If you want to use an external repo, down arrow to External Repo, tab to OK, and press Enter. If you select 1 The Local Repo (on the NW Server) in the Setup program, make sure that you have the appropriate media attached to the host (media that contains the ISO file, for example a build stick) from which it can install NetWitness 12.3. If the program cannot find the attached media, you receive the following prompt.

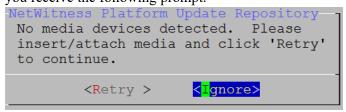

• If you select **2** An External Repo (on an externally-managed server), the UI prompts you for a URL. The repositories give you access to RSA updates and CentOS updates. Refer to "Appendix B. Create an External Repo" in this guide for instructions on how to create this repo and its external repo URL so you can enter it in the following prompt.

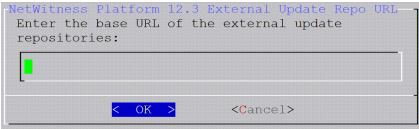

Enter the base URL of the NetWitness external repo and click **OK**. The **Start Install** prompt is displayed.

#### For component hosts:

- Select the same repo that you selected when you installed the NW Server host and follow the steps above.
- The NW Server IP Address prompt is displayed.

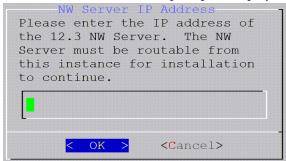

Type the NW Server IP address. Tab to **OK** and press **Enter**.

13. The Disable firewall prompt is displayed.

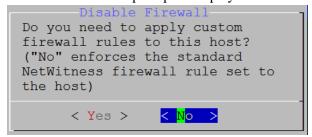

Tab to No (default), and press Enter to use the standard firewall configuration.

To disable the standard firewall configuration, tab to Yes, and press Enter.

If you select Yes, confirm your selection(select Yes again) or select No to use the standard firewall

configuration.

```
Warning: you chose to disable the default NetWitness firewall configuration which means you must set up firewall rules manually.

Select "Yes" to confirm that you will set up firewall rules manually.

< Yes > No >
```

14. The **Start Install** prompt is displayed.

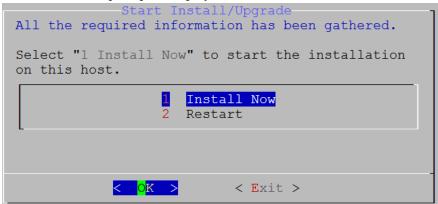

15. Press Enter to install 12.3.

When **Installation complete** is displayed, you have installed 12.3 on this host.

**Note:** Ignore the hash code errors similar to the errors shown in the following figure that are displayed when you initiate the nwsetup-tui command. Yum does not use MD5 for any security operations so they do not affect the system security.

16. (Optional) If your system configuration requires that a component host must use a NAT IP address to reach the NW Server host, you must configure the NAT IP address of the NW Server by running the following command:

nw-manage --update-host --host-id <NW Server Host UUID> --ipv4-public <NAT
IP address>

## **Set Up ESA Hosts**

After you install your NW Server and component hosts, follow these steps to set up your ESA hosts.

• Install your primary ESA host following the instructions in "Install 12.3 on the NetWitness Server (NW Server) Host and Other Component Hosts" in this guide, and install the **ESA Primary** service on it after you finish the Set Up program in the UI in (Admin) > **Hosts** > Install :

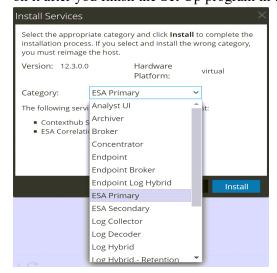

• (Conditional) If you have a secondary ESA host, install it and install the **ESA Secondary** service on it after you finish the Set Up program in the UI in (Admin) > **Hosts** > Install :

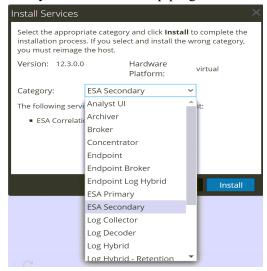

# **Install Component Services on Hosts**

After you have installed NW Server and component hosts, and set up your ESA hosts, follow these steps to install component services, such as Decoders and Concentrators, on your host systems.

- 1. Install a component service on the host:
  - a. Log into NetWitness and go to (Admin) > **Hosts**.

    The **New Hosts** dialog is displayed with the **Hosts** view grayed out in the background.

Note: If the New Hosts dialog is not displayed, click Discover in the Hosts view toolbar.

- b. Select the host in the New Hosts dialog and click Enable.The New Hosts dialog closes and the host is displayed in the Hosts view.
- c. Select that host in the **Hosts** view and click **ﷺ** Install **Services** dialog is displayed.
- d. Select the appropriate host type (for example, Concentrator) in Category and click Install.

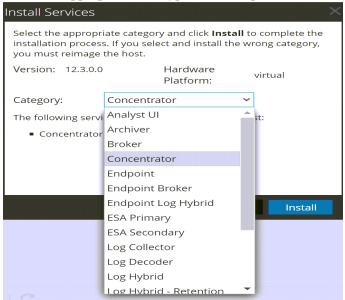

# **Complete Licensing Requirements**

Complete licensing requirements for installed services. See the *NetWitness Platform 12.3 Licensing Management Guide* for more information. Go to the NetWitness All Versions Documents page and find NetWitness Platform guides to troubleshoot issues.

## (Optional) Install Warm Standby NW Server

Refer to "Warm Standby NW Server Host" under "Deployment Option Setup Procedures" in the *Deployment Guide for NetWitness Platform 12.3* for instructions on how to set up a Warm Standby NW Server.

# **NetWitness Azure Storage Allocation Procedure**

To allocate storage in NetWitness Platform 12.3.0.0, perform the following steps:

- 1. In Microsoft Azure portal (https://portal.azure.com/), go to Virtual Machines.
- 2. Click the required VM > **Disks**.

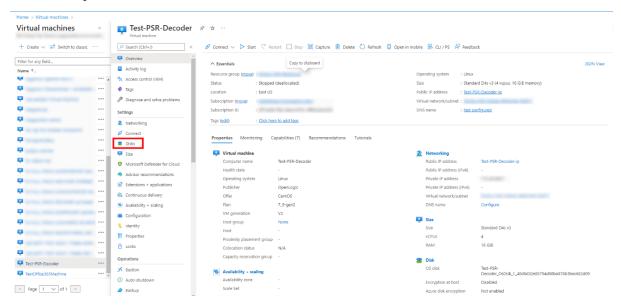

3. Click Create and attach a new disk.

**Note:** You need to add the appropriate amount of disks / IOPS to meet the retention requirements. If you need to add more than a single disk, a RAID configuration is needed.

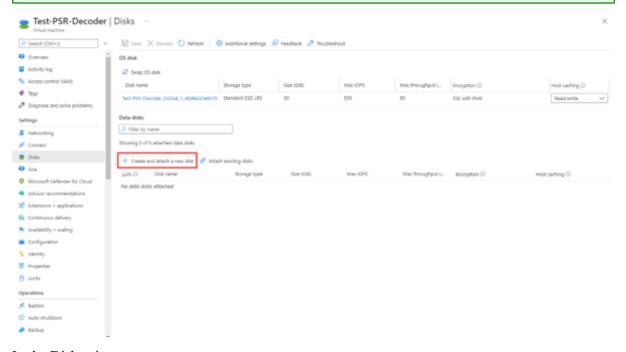

- 4. In the Disks view,
  - a. Enter the Disk name.
  - b. Select the storage type of disk.

**Note:** Premium SSD with high throughput / IOPS is recommended for Concentrator-IndexDB, Decoder-PacketDB.

- c. Select appropriate disk tier and size based on IOPS / Required retention. For more information, refer Azure Managed Disks documentation (https://docs.microsoft.com/en-us/azure/virtual-machines/disks-types).
- d. Enable Read/write caching.
- 5. Click **Save** to finish adding the disk.

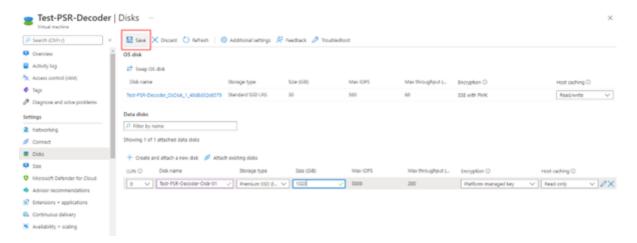

6. Once the disk is saved, the success notification messages are displayed in the **Notifications** view.

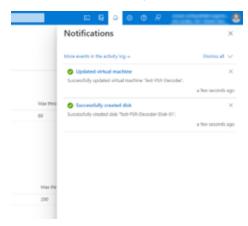

#### **RAID Creation**

NetWitness recommends striping the disks to get better performance / IOPS with added disks for deployments that require high IOPS/ throughput (for example: a packet decoder with 1.5Gbps). **Mdadm** Utility is used to create a raid array.

## **Parameters related to Raid Array Creation**

- --create: Name of the managed disk you want to create. Usually, the name begins with /dev/md0, /dev/md1, and /dev/md2.
- --level: Raid level for creating an array. It can be 0, 1, 5, 6, or 10.
- --raid-devices: Total count of the disks to be configured in an array along with device names separated by space.

For Example: --raid-devices=5 /dev/sdc /dev/sdd /dev/sde /dev/sdf /dev/sdg

#### Steps to create a Raid Array

Follow the steps below after the required disks are added to the Host VM

1. Identify the name of the newly added disks. Run the command lsblk.

For Example: /dev/sde and /dev/sdf

2. Select the set of disks as part of your RAID-5 configuration.

For example: Select the disks /dev/sde, /dev/sdf, /dev/sdg, /dev/sdh as part of your PacketDB for Decoder.

- 3. Run the command mdadm --create /dev/md0 --assume-clean --level 5 --raid-devices=4 /dev/sde /dev/sdf /dev/sdg /dev/sdh.
- 4. Check the status of the disks once the RAID configuration is created. Run the following command mdadm--detail
- 5. Run the command vgcreate -s 32 decodersmall1 /dev/md0 to create a volume group decodersmall1 which will span across the entire RAID configuration.
- 6. Run the command lycreate -L 4T -n packetdb decodersmall1 to create a logical volume PacketDB on decodersmall1.
- 7. Run the command mkfs.xfs /dev/mapper/decodersmall1-packetdb to format the newly created logical volume to an xfs partition required by the NetWitness services.
- 8. Make entries in the /etc/fstab configuration file to mount the logical volume (created) and retain the logical volumes even after a system reboot.
- 9. Run the command mdadm --detail --scan > /etc/mdadm.conf to create and store the information about the RAID configurations in the file. On system reboot, the RAID configuration is retained.
- 10. Run reconfig api on the core-service database node to update the database directory settings.

### **Example Scenario**

The below commands describe the steps to configure a RAID-5 for PacketDB with 4 disks.

```
mdadm --create /dev/md0 --assume-clean --level 5 --raid-devices=4 /dev/sdc
/dev/sdd /dev/sde /dev/sdf
vgcreate -s 32 decoder /dev/md0
lvcreate -L 3.9T -n packetdb decoder
mkfs.xfs /dev/mapper/decoder-packetdb
```

```
echo "/dev/decoder/packetdb /var/netwitness/decoder/packetdb xfs
noatime,nosuid 1 2" >> /etc/fstab
mount -a
mdadm --detail --scan > /etc/mdadm.conf
```

**Note:** For more information regarding Azure Disks, see Azure managed disk types, Configure software RAID, Performance tiers for managed disks, and Change the performance of Azure managed disks using the Azure portal.

# **Configure Hosts (Instances) in NetWitness Platform**

Configure individual hosts and services as described in NetWitness *Host and Services Getting Started Guide*. This guide also describes the procedures for applying updates and preparing for version upgrades.

**Note:** After you successfully launch an instance, Azure assigns a default hostname to it. For more information, see "Change Host Network Configuration" in the *System Maintenance Guide* for instructions on changing a hostname. Go to the NetWitness All Versions Documents page and find NetWitness Platform guides to troubleshoot issues.

# **Configure Packet Capture**

You can integrate one of the following third-party solutions with the Network Decoder to capture packets in the Azure cloud environment.

- Gigamon GigaVUE
- Ixia CloudLens

# Integrate Gigamon GigaVUE with the Network Decoder

You can access Gigamon Visibility Platform through the Azure Marketplace on the Azure portal. It is activated by a BYOL license. A thirty-day free trial is also available. For more information on the Gigamon solution, see GigaVUE Cloud Suite for Azure.

For more information regarding GigaVUE Deployment, see https://docs.gigamon.com/doclib515/Content/GV-Cloud-Azure/preface-Azure.html?tocpath=GigaVUE%20Cloud%20Suites%7CAzure%7C 0

You will see the traffic incoming on NW Decoder Host once the **Monitoring Session** is deployed within the **Gigamon GigaVUE-FM** with Decoder receiver NIC as tunnel.

## **Integrate Ixia with the Network Decoder**

Keysight Ixia CloudLens SaaS is a Network Visibility platform. For more information on the CloudLens solution, see https://www.keysight.com/in/en/products/network-visibility/cloud-visibility/cloudlens/cloudlens-saas.html.

You must complete the following tasks to integrate the Network Decoder with Ixia CloudLens.

Task 1. Deploy Client Machines

- Task 2. Create CloudLens Project
- Task 3. Install Docker Container on Decoder
- Task 4. Install Docker Container on Clients
- Task 5. Map Network Decoder to Ixia Clients
- Task 6. Validate CloudLens Packets Arriving at Decoder
- Task 7. Set the Interface in the Network Decoder

#### **Task 1. Deploy Client Machines**

• Deploy client machines from which you want to route the traffic to the Network Decoder. See the Ixia CloudLens documentation (https:<CloudLensManager\_IP>/cloudlens/docs/Default.htm) for specifications needed for supported client machines.

Note: <CloudLensManager IP> is the respective CloudLens Manager instance.

Note: Modify the VM's network security group to allow incoming traffic on following ports:

- TCP: 22 (SSH): Connection to the instance / VM.
- **IP Protocol: 47 (GRE)**: Required by CloudLens Sensor Tap to send the tapped traffic to the Sensor Tool.
- **UDP Protocol: 19993 (Encrypted Tunnel)** Required by CloudLens Sensor Tap to send the tapped traffic to the Sensor Tool.

For more information, see https://docs.microsoft.com/en-us/azure/virtual-network/virtual-networks-nsg.

## **Task 2. Create CloudLens Project**

- 1. Login to Ixia Cloudlens Manager and go to the Configure Page.
- 2. Click + (add) to create a new project.
- 3. In the **CREATE NEW PROJECT** view,
  - Enter the Project Name

For Example: Netwitness-Ixia.

• Enter the Project Description

For Example: Netwitness Ixia Integration.

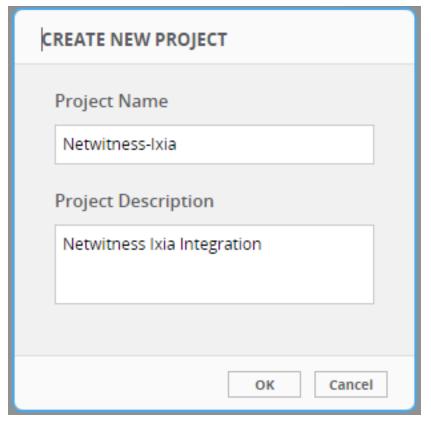

- 4. Click OK.
- 5. Click **SHOW PROJECT KEY** to get the API Key for the project. The key is required to configure the **Host and Tool agents**.

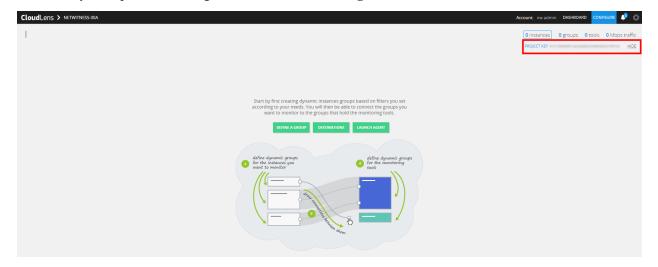

#### Task 3. Install Docker Container on Decoder

- 1. SSH to Network Decoder.
- 2. Setup the docker. For more information on how to setup the docker, see <a href="https://docs.docker.com/engine/install/centos/">https://docs.docker.com/engine/install/centos/</a>.
- 3. Run the following commands to setup Docker insecure-registry parameter and pull the sensor image from CloudLens:

```
echo "{\"insecure-registries\":[\"<CloudLens_IP_here>\"]}" | sudo tee
/etc/docker/daemon.json
sudo systemctl enable docker.service
sudo service docker restart
```

4. Pull the CloudLens agent docker image. Run the following command:

```
sudo docker pull <CloudLens IP here>/sensor
```

5. Start the CloudLens agent with **ProjectKeyFromIxiaProjectPortal** retrieved from <u>Task 2. Create CloudLens Project</u> and CloudLens Manager IP. Run the following command:

```
sudo docker run -v /lib/modules:/lib/modules -v /var/log:/var/log/cloudlens
-v /:/host -v /var/run/docker.sock:/var/run/docker.sock --cap-add SYS_
MODULE --cap-add SYS_RESOURCE --cap-add NET_RAW --cap-add NET_ADMIN --name
cloudlens-agent -d --restart=on-failure --net=host --log-opt max-size=50m -
-log-opt max-file=3 <CloudLens_IP_here>/sensor --accept_eula yes --project_
key ProjectKeyFromIxiaProjectPortal --server <CloudLens_IP_here> --ssl_
verify no
```

#### **Task 4. Install Docker Container on Clients**

- 1. SSH to Azure VM with root privileges.
- 2. Setup the docker for the OS / Distributions. For more information, see <a href="https://docs.docker.com/engine/install/">https://docs.docker.com/engine/install/</a>.
- 3. Run the following commands to setup Docker insecure-registry parameter and pull the sensor image from CloudLens:

```
echo "{\"insecure-registries\":[\"<CloudLens_IP_here>\"]}" | sudo tee
/etc/docker/daemon.json
sudo systemctl enable docker.service
sudo service docker restart
```

4. Pull the CloudLens agent docker image. Run the following command.

```
sudo docker pull <CloudLens IP here>/sensor
```

5. Start the CloudLens agent with **ProjectKeyFromIxiaProjectPortal** retrieved from <u>Task 2. Create CloudLens Project</u> and CloudLens Manager IP. Run the following command.

sudo docker run -v /lib/modules:/lib/modules -v /var/log:/var/log/cloudlens
-v /:/host -v /var/run/docker.sock:/var/run/docker.sock --cap-add SYS\_
MODULE --cap-add SYS\_RESOURCE --cap-add NET\_RAW --cap-add NET\_ADMIN --name
cloudlens-agent -d --restart=on-failure --net=host --log-opt max-size=50m -log-opt max-file=3 <CloudLens\_IP\_here>/sensor --accept\_eula yes --project\_
key ProjectKeyFromIxiaProjectPortal --server <CloudLens\_IP\_here> --ssl\_
verify no

#### Task 5. Map Network Decoder to Ixia Clients

Map the Network Decoder to the client machines to route the traffic to the Network Decoder. Do the following:

- 1. Go to the CloudLens Manager UI.
- 2. Click on your project and open it.
- 3. Click **Define Group** or the Instances count.

You should see two instances listed, one for your decoder and the other for the client machines.

- 4. Apply filter for the decoder instance and click Save Search.
- 5. Select Save as a tool.
- 6. Specify a name for the tool and the **Aggregation Interface**.

**Note:** Use a meaningful name for the Aggregation Interface (for example **cloudlens0**. This is a virtual interface that appears in the OS where your Tool is installed. You need to instruct your tool to 'listen' to that interface in a subsequent step.

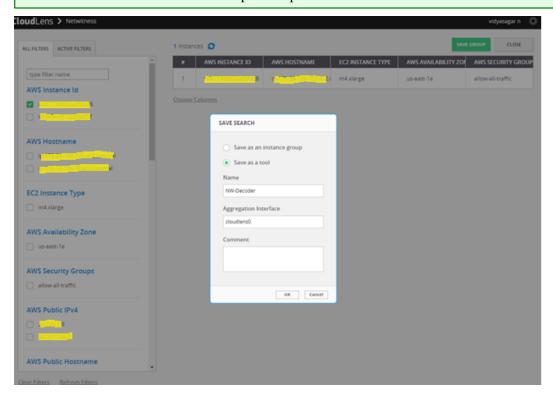

L FILTRS

ACTIVE PATERS

I Instances

AWS INSTANCE ID

AWS HOSTNAME

ECZ INSTANCE TYPE

AWS AVAILABILITY ZOI

AWS SECURITY GROUP

1

AWS HOSTNAME

ECZ INSTANCE TYPE

AWS AVAILABILITY ZOI

AWS SECURITY GROUP

1

AWS HOSTNAME

Choose Columns

SAVE SEARCH

Save as a n instance group

Save as a tool

Name

Closs

Choose Columns

SAVE SEARCH

AWS Availability Zone

Comment

Closs

Choose Columns

Closs

AWS Availability Zoi

Comment

Closs

Choose Columns

AWS Availability Zone

Comment

Closs

Choose Columns

AWS Availability Zone

Comment

Closs

Choose Columns

AWS Availability Zone

Comment

Closs

AWS Availability Zone

Comment

Closs

AWS Availability Zone

Comment

Closs

AWS Availability Zone

Or Closs

AWS Availability Zone

Comment

Close To AWS Availability Zone

Comment

Close To AWS Availability Zone

Comment

Close To AWS Availability Zone

Comment

Close To AWS Availability Zone

Comment

Close To AWS Availability Zone

Comment

Close To AWS Availability Zone

Comment

Close To AWS Availability Zone

Comment

Close To AWS Availability Zone

Comment

Close To AWS Availability Zone

Comment

Close To AWS Availability Zone

Comment

Close To AWS Availability Zone

Comment

Close To AWS Availability Zone

Comment

Close To AWS Availability Zone

Comment

Close To AWS Availability Zone

Comment

Close To AWS Availability Zone

Comment

Close To AWS Availability Zone

Comment

Close To AWS Availability Zone

Comment

Close To AWS Availability Zone

Comment

Close To AWS Availability Zone

Comment

Close To AWS Availability Zone

Comment

Close To AWS Availability Zone

Comment

Close To AWS Availability Zone

Comment

Close To AWS Availability Zone

Comment

Close To AWS Availability Zone

Comment

Close To AWS Availability Zone

Comment

Close To AWS Availability Zone

Comment

Close To AWS Availability Zone

Comment

Close To AWS Availability Zone

Comment

Close To AWS Availability Zone

Comment

Close To AWS Availability Zone

Comment

Close To AWS Availability Zone

Comment

Close To AWS Availability Z

7. Apply filter for the client host instance from the list and click **Save Search**.

- 8. Navigate back to the top-level view of the project.
  - Your client machine instance and Decoder instance are now displayed.
- 9. Drag a connection between the client machine instance and Decoder instance to allow the flow of packets.

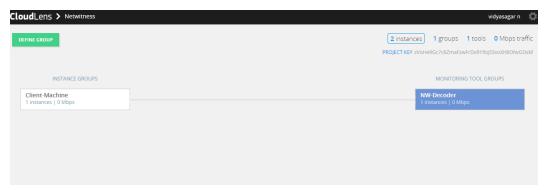

#### Task 6. Validate CloudLens Packets Arriving at Decoder

Complete the following steps to validate that the packets are actually arriving at the Network Decoder.

- 1. SSH to the Network Decoder.
- 2. Run the following command.

ifconfig

The new aggregation interface you created is displayed.

```
[root@ip-171 01 101 100 ~] # ifconfig
cloudlens0 Link encap:Ethernet HWaddr Sc.07:07:P4 reinb
inet6 addr: ILEG...DIST-TEG:Leber.CDL/G1 Scope:Link
UP BROADCAST RUNNING MULTICAST MTU:9100 Metric:1
RX packets:6 errors:0 dropped:0 overruns:0 frame:0
TX packets:6 errors:0 dropped:0 overruns:0 carrier:0
collisions:0 txqueuelen:1000
RX bytes:468 (468.0 b) TX bytes:468 (468.0 b)
```

3. Generate traffic from the client OS instance CLI (for example: wget http://www.google.com/).

```
root@ip=172.ca=vx1 .m oc2-user]# wget https://ITI 11 * 0.4 --no-check-certificate
--2017-06-19 14:33:05- https://ITI 21.d.2.4/
connecting to 1.0.2.4.5.14.42... connected.

WARNING: cannot verify 17.2.4.5.14's certificate, issued by 數模N=Puppet CA: cc4bfb66-8746-4b2f-88ee-3f82862c7069\%?
Unable to locally verify the issuer's authority.
WARNING: certificate common name 数槽c4bfb66-8746-4b2f-88ee-3f82862c7069\%? doesn't match requested host name \mathfrak{x}? 72.24
214\%?
UTTP request sent, awaiting response... 302 Found
ocation: https://IT-24.4.11'/login [following]
--2017-06-19 14:33:05- https://IT2.21 *1.21'/login
teusing existing connection to 172.2.4.21'/login
teusing existing connection to 172.2.4.42.12':443.
UTTP request sent, awaiting response... 200 OK
ength: unspecified
Taving to: \mathfrak{x} \mathfrak{x} \
```

- 4. SSH to the Network Decoder and go to your Network Decoder instance CLI.
- 5. Run the following command to look for suitable results in the tcpdump.

tcpdump -I Cloudlens0

```
74 packets dropped by kernel crost@ip-170 .4-184-10 ~]# tcpdump -i cloudlens0 cpdump: WARNING: cloudlens0: no IPv4 address assigned cpdump: WARNING: cloudlens0; no IPv4 address assigned cpdump: verbose output suppressed, use -v or -vv for full protocol decode istening on cloudlens0, link-type EN10MB (Ethernet), capture size 65535 bytes

1:37:11.408308 IP 175 2.141.136 > ip-172 24-184-70 es2.internal: ICMP echo request, id 132, seq 32849, length 8 4:37:11.408318 IP ip-172-24-144 /0.55.internal > 1/5.2.141.156: ICMP echo reply, id 132, seq 32849, length 8 4:37:11.781923 IP 175.2.141 /56 > ip-172-24-184-70.ec2.internal: ICMP 175.2.141.156 protocol 1 unreachable, length 36
```

#### Task 7. Set the Interface in the Network Decoder

Complete the following steps in the Network Decoder to set the interface for the Ixia integration.

- 1. SSH to the Network Decoder.
- 2. Run the following command to restart the decoder service:

```
$ sudo restart nwdecoder
```

The Network Decoder is now set to capture the network traffic.

- 3. Log in to NetWitness and click (Admin) > Services.
- 4. Select a Decoder service and click > View > Explore.
- 5. Expand the **decoder** node and click **config** to view the configuration settings.

6. Set the **capture.selected** parameter to the following value.

packet\_mmap\_,cloudlens0(bpf) connections 60 assembler.timeout.session database assembler.voting.weights first=1 size=1 port=1 octet=1 routable=1 **■** decoder capture.autostart □ ☐ config recovery pture.device.params rules devices 🗀 🗀 export.cache.expire **■** □ parsers export.packet.enabled

7. Restart the Decoder service after you set the **capture.selected** parameter.

# **Appendix A. Silent Installation Using CLI**

You can use the following Command Line Interface commands to run the installation script (nwsetuptui) without getting prompted for inputs. This enables you to automate the installation of a host by supplying response to the scripts prompts through the command line.

- 1. After you have created a base image on the host, log in to the host with the root credentials.
- 2. Submit the nwsetup-tui script with the --silent command and the arguments that you want to apply.

The following command string is an example of how you would install a basic NW Server host.

```
nwsetup-tui --silent --is-head=true --host-name=new-host --master-
pass=netwitness --deploy-pass=netwitness --repo-type=1 --custom-
firewall=false --ip-override=false --eula=true
```

**Note:** In NetWitness Platform version 11.6 or later, deployment account password must contain at least one number, one upper and lower case letter, and one special characters (!@#%^,+ .) along with the existing policy. The same password policy applies while updating deploy\_admin password using nw-manage script.

If deploy\_admin password is changed on Primary NW Server, It must be changed on the Warm Standby Server if it exists.

- 3. (Conditional For Component Hosts Only) Install the appropriate service **Category** on the newly provisioned host in the NetWitness Platform Hosts view.
  - a. Log into NetWitness and go to (Admin) > Hosts.

The New Hosts dialog is displayed with the Hosts view grayed out in the background

Note: If the New Hosts dialog is not displayed, click Discover in the Hosts view toolbar.

b. Select the host in the **New Hosts** dialog and click **Enable**.

The **New Hosts** dialog closes and the host is displayed in the **Hosts** view.

- c. Select that host in the **Hosts** view (for example, **Event Stream Analysis**) and click **Install Services** dialog is displayed.
- d. Select the appropriate host type in Category and click Install.

# **Arguments**

| Argument          | Description                              |
|-------------------|------------------------------------------|
| help-install-opts | Display all the arguments in this table. |

| Argument    | Description                                                                                                    |
|-------------|----------------------------------------------------------------------------------------------------|
| eula        | Accept or decline the End User License Agreement (EULA). Specify:  true (default) to accept the agreement  false to decline it and cancel the installation.                                                        |
|             | For example:eula=true                                                                                                    |
| is-head     | Designate the host as the NW Server host or a component host.  Specify:  true for NW Server host.  false for Component host.  For example:is-head=true                                                             |
| host-name   | Specify new hostname. If you do not specify this argument, NetWitness Platform retains the existing hostname.  For example:host-name= <hostname></hostname>                                                        |
| master-pass | Enter master password. For example:master-pass= <password></password>                                                                                                    |
| deploy-pass | Enter deployment password. For example:deploy-pass= <password></password>                                                                                                    |
| iface-name  | Specify network interface.  For example:iface-name=eth0                                                                                                    |
| ip-override | Accept or override IP address found for this host or change the IP configuration found on the host. Specify:  • true provide IP address.  • false use IP address found on the host.  For example:ip-override=false |
| ip-type     | Select ip address configuration type. Specify:  1 Static IP Configuration)  2 DCHP  For example:ip-type=1                                                                                                    |
| ip-addr     | For Static IP configuration, enter IP Address for static address.  For example:ip-addr= <ip-address></ip-address>                                                                                                  |
| ip-netmask  | For Static IP configuration, enter Subnet Mask for static address.  For example:ip-gateway= <subnet-mask></subnet-mask>                                                                                            |

| Argument                | Description                                                                                                    |
|-------------------------|----------------------------------------------------------------------------------------------------|
| ip-gateway              | For Static IP configuration, enter default gateway for static address. For example:ip-gateway= <default-gateway></default-gateway>  |
| ip-nameserver           | <pre>IP address assigned to DNS serverip-nameserver=<ip-address></ip-address></pre>                                                 |
| ip-nameserver-secondary | Optional - IP address assigned to a secondary DNS server. For example:ip-nameserver-secondary= <ip-address></ip-address>            |
| ip-domain               | For Static IP configuration, enter Local Domain Name for static address. For example:ip-domain= <default-gateway></default-gateway> |
| repo-type               | Select type of update repository. Specify:                                                                                          |
|                         | • 1 Local repository                                                                                                    |
|                         | • 2 External repository                                                                                                    |
|                         | For example:repo-type=1                                                                                                    |
| repo-url                | For an external update repository, specify the url of the repository. For example:repo-url= <url></url>                             |
| head-ip                 | For a component host, specify IP Address of the NW Server.                                                                          |
|                         | For example:head-ip= <ip-address></ip-address>                                                                                      |
| custom-firewall         | Disable default firewall configuration and use your custom configuration. Specify:                                                  |
|                         | • true use custom firewall configuration.                                                                                           |
|                         | • false use default firewall configuration.                                                                                         |
|                         | For example:custom-firewall=true                                                                                                    |
| use-nat                 | Configure the host to use Network Address Translation (NAT) based IP addresses:                                                     |
|                         | • true use NAT IPs to connect to other hosts                                                                                        |
|                         | • false do not use NAT IPs to connect to other hosts (default)                                                                      |
|                         | For example:use-nat=false                                                                                                    |